## **NHSN Facility Enrollment Checklist** tional Healthcare **for Dialysis Facilities**

Complete items in order Time is a state of the complete items in order Time is a state of the complete items in order Time is a state of the complete items in order Time is a state of the complete items in order Time is a **Step 1: Training and Preparation** Complete the required training at [http://www.cdc.gov/nhsn/Training/dialysis/index.html.](http://www.cdc.gov/nhsn/Training/dialysis/index.html) 2 hrs Complete th[e Outpatient Dialysis Center Practices Survey](http://www.cdc.gov/nhsn/forms/57.500_OutpatientDialysisSurv_BLANK.pdf) on paper (needed for Step 4). 1 hr In Internet Explorer, add [\\*cdc.gov](https://*.cdc.gov/) to your list of trusted websites and permit pop-ups for these sites. Change spam-blocker settings to allow all email from [NHSN@cdc.gov](mailto:NHSN@cdc.gov) an[d SAMS-no-reply@cdc.gov.](mailto:SAMS-no-reply@cdc.gov) **Step 2: Register with NHSN** Read and agree to the NHSN Rules of Behavior a[t http://nhsn.cdc.gov/RegistrationForm/index.](http://nhsn.cdc.gov/RegistrationForm/index) **Fig. 1** 5 min Register your email address and the facility with NHSN (requires a facility ID, like a CMS Certification number [CCN]).  $\|$  5 min  $(\mathcal{A}\mathcal{B})$ After registration, receive two emails: (1) NHSN "Welcome to NHSN!" and (2) SAMS-no-reply "Invitation to Register." **Step 3: Register with SAMS (Secure Access Management Services)** Email[: samshelp@cdc.gov](mailto:samshelp@cdc.gov) From the "Invitation to Register" email, log in to SAMS and complete the online SAMS registration form. Within 24 hours of successful online registration, receive SAMS "Identity Verification Request" email. From the "Identify Verification Request" email, print and complete the Identify Verification Form. Mail or fax to CDC the complete and endorsed Identity Verification Form and copies of supporting documents.  $\leftrightarrow$ After CDC processes the documents, receive "SAMS Account Activation" and "SAMS Activity Authorization" emails. Within 7-10 days, receive your SAMS grid card (delivered by US Postal Service to your home address). **Step 4: Submit NHSN Dialysis Facility Survey and Contact Information Form Electronically** Access "NHSN Enrollment" a[t https://sams.cdc.gov](https://sams.cdc.gov/) with your password from Step 3 and your SAMS grid card. Submit required forms online: facility type is **AMB-HEMO – Hemodialysis Center** and component is **Dialysis**. 30 min Shortly after successfully submitting the forms, receive an "NHSN Facility Enrollment Submitted" email. **Step 5: Sign and Send Consent** From the "NHSN Facility Enrollment Submitted" email, access and print the NHSN consent form. Get consent form signatures from the "Patient Safety Primary Contact Person" and the facility's leadership. Return the signed consent form to CDC (see page 3 for contact information); keep a copy for your records.  $\leftrightarrow$ Within 3 business days of CDC's receipt of a signed consent form, receive an "NHSN Enrollment Approved" email. **NHSN Set-up** Access "NHSN Reporting" a[t https://sams.cdc.gov](https://sams.cdc.gov/) using your password from Step 3 and SAMS grid card. Add users and assign user rights (*at least one back-up user is recommended in case of staff absence or turnover*). 10 min Add an "Outpatient Hemodialysis Clinic" location (you choose a code/label; bed size is number of dialysis stations). Add Monthly Reporting Plans: select the "DE" checkbox for your 'Outpatient Hemodialysis Clinic' location and save. | 5 min **Report to NHSN** Read th[e Dialysis Event Surveillance Protocol](http://www.cdc.gov/nhsn/PDFs/pscManual/8pscDialysisEventcurrent.pdf) to ensure accurate reporting; start a data collection process. To report, access "NHSN Reporting" a[t https://sams.cdc.gov](https://sams.cdc.gov/) using your password from Step 3 and SAMS grid card. Varies

National Center for Emerging and Zoonotic Infectious Diseases on of Healthcare Quality Promot

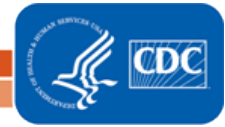